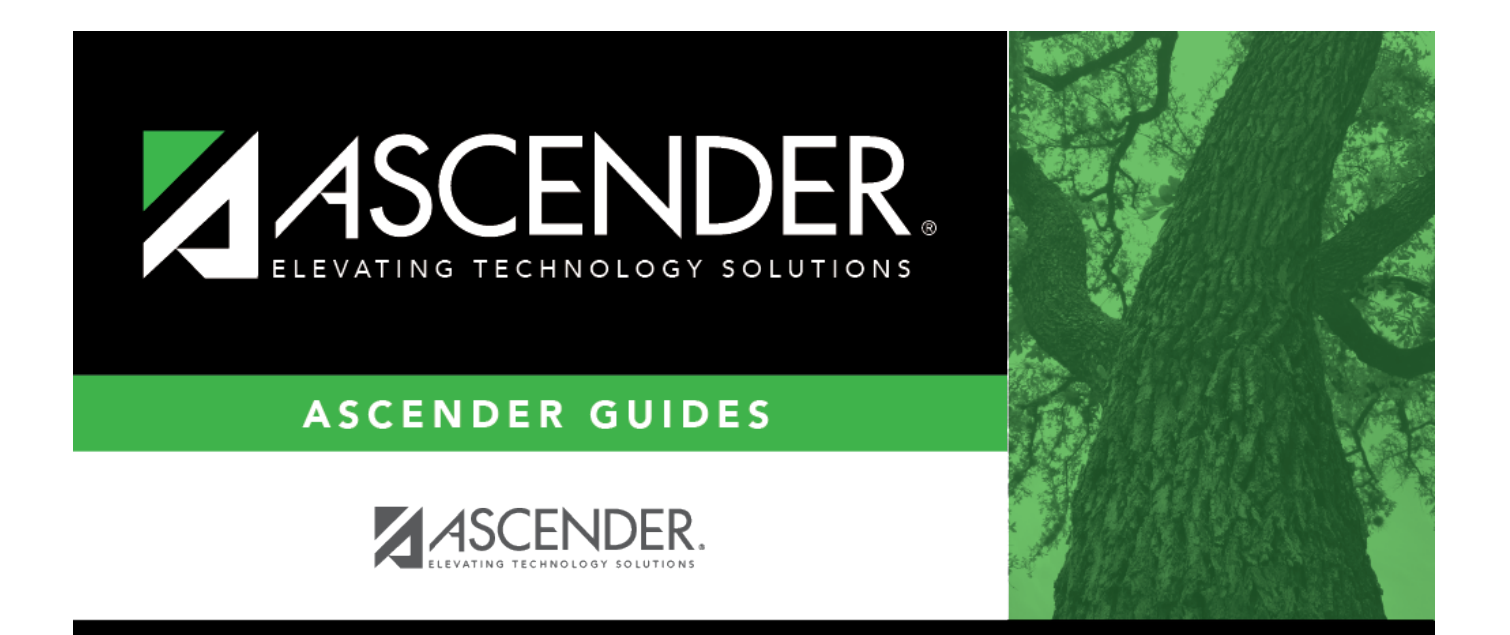

# **Create Service Records**

# **Table of Contents**

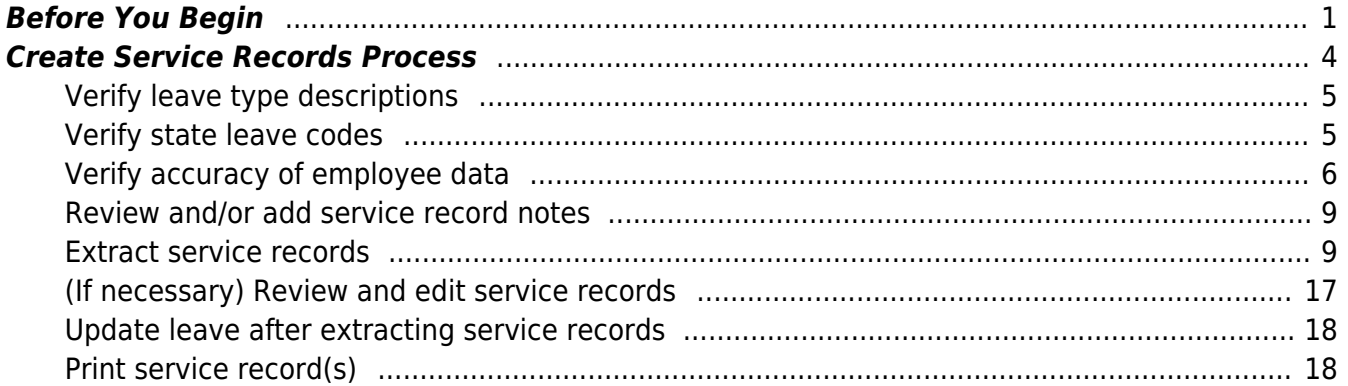

# **ASCENDER - Create Service Records**

The purpose of this document is to guide you through the process of creating service records. ASCENDER retains data on multiple years of personnel service and accumulated state leave information allowing you to record employee data to an official service record and issue it as needed.

Typically in June, LEAs use the [Personnel > Utilities > Extract Teacher Service Record](https://help.ascendertx.com/business/doku.php/personnel/utilities/extractteacherservicerecord) page to extract employee data and create service records. After service records are created, they can be viewed in detail by school year on the [Personnel > Maintenance > Staff Demo > Service Record](https://help.ascendertx.com/business/doku.php/personnel/maintenance/staffdemo/servicerecord) tab.

If an employee separates from the LEA, a service record can be conveniently printed, signed, and sent with the employee to their new employing LEA or simply forwarded to the new LEA.

This document assumes you are familiar with the basic features of the ASCENDER Business system and have reviewed the [ASCENDER Business Overview guide](https://help.ascendertx.com/business/doku.php/academy/business_overview_guide).

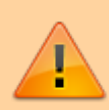

Some of the images and/or examples provided in this document are for informational purposes only and may not completely represent your LEA's process.

# <span id="page-4-0"></span>**Before You Begin**

#### [Before you begin.](#page--1-0)

Review the following information:

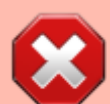

**WARNING**: The Extract Teacher Service Record page retrieves the employee's contract begin/end dates from the [Payroll > Maintenance > Staff Job/Pay Data > Job Info](https://help.ascendertx.com/business/doku.php/payroll/maintenance/staffjobpaydata/jobinfo) tab to create the service record, which means that service records must be extracted **before** new contract information is entered for the current year or rolled in from next year, and prior to updating the **Years Experience** fields on the [Personnel > Maintenance >](https://help.ascendertx.com/business/doku.php/personnel/maintenance/employmentinfo) [Employment Info](https://help.ascendertx.com/business/doku.php/personnel/maintenance/employmentinfo) tab for the next school year.

#### **Notes**:

**It is recommended** that service records are extracted for **ALL** employees after June

payrolls have been completed. If all leave for the current year has not been posted for certain employees, you can update those employees by using the **Update Leave Only** option on the [Personnel > Utilities > Extract Teacher Service Record](https://help.ascendertx.com/business/doku.php/personnel/utilities/extractteacherservicerecord) page after leave is posted in July and August.

• The data collection for Class Roster Winter submission will not be impacted since the prior teaching experience is maintained separately on the [Personnel > Maintenance >](https://help.ascendertx.com/business/doku.php/personnel/maintenance/employmentinfo) [Employment Info](https://help.ascendertx.com/business/doku.php/personnel/maintenance/employmentinfo) page.

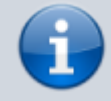

Service records should include the completed number of years of experience at the **beginning** of the current school year and the leave balances at the **end** of the current school year.

## **Service record examples**

According to the Teacher Service Record guidelines, the actual experience should be recorded by September 1 of the school year meaning that the current school year is not included in the total years of service.

#### **Example 1:**

John graduated in 2021. He began working at the LEA in August 2021. As of Sept 1, 2021, he has not yet completed a year of service so his record will indicate zero years of experience for 2021-2022.

#### **Example 2:**

Amy worked as a certified teacher's aide in 2012-2013, 2013-2014, and 2014-2015. Then, she earned a degree and teaching certificate and began working as a teacher during her years of service. Section 53. 1021, Section M indicates that Amy can receive up to two years of creditable service applied for salary increment purposes. Amy should have eight years of experience on the 2022 row of her service record (2013 does not count toward service,  $2014 = 0$ ,  $2015 = 1$ ,  $2016 = 2$ ,... $2022 = 8$ ) and she should be on step 9 for salary purposes (only two years of credit for aide job, not three) for 2023. She will be on step 10 for 2023-2024. We recommend adding a note indicating that she was given two years of credit for salary increment purposes and therefore was paid on step 8 for 2022.

# **Service record fields in ASCENDER**

The following is a list of fields from the Service Record tab and the corresponding fields in ASCENDER.

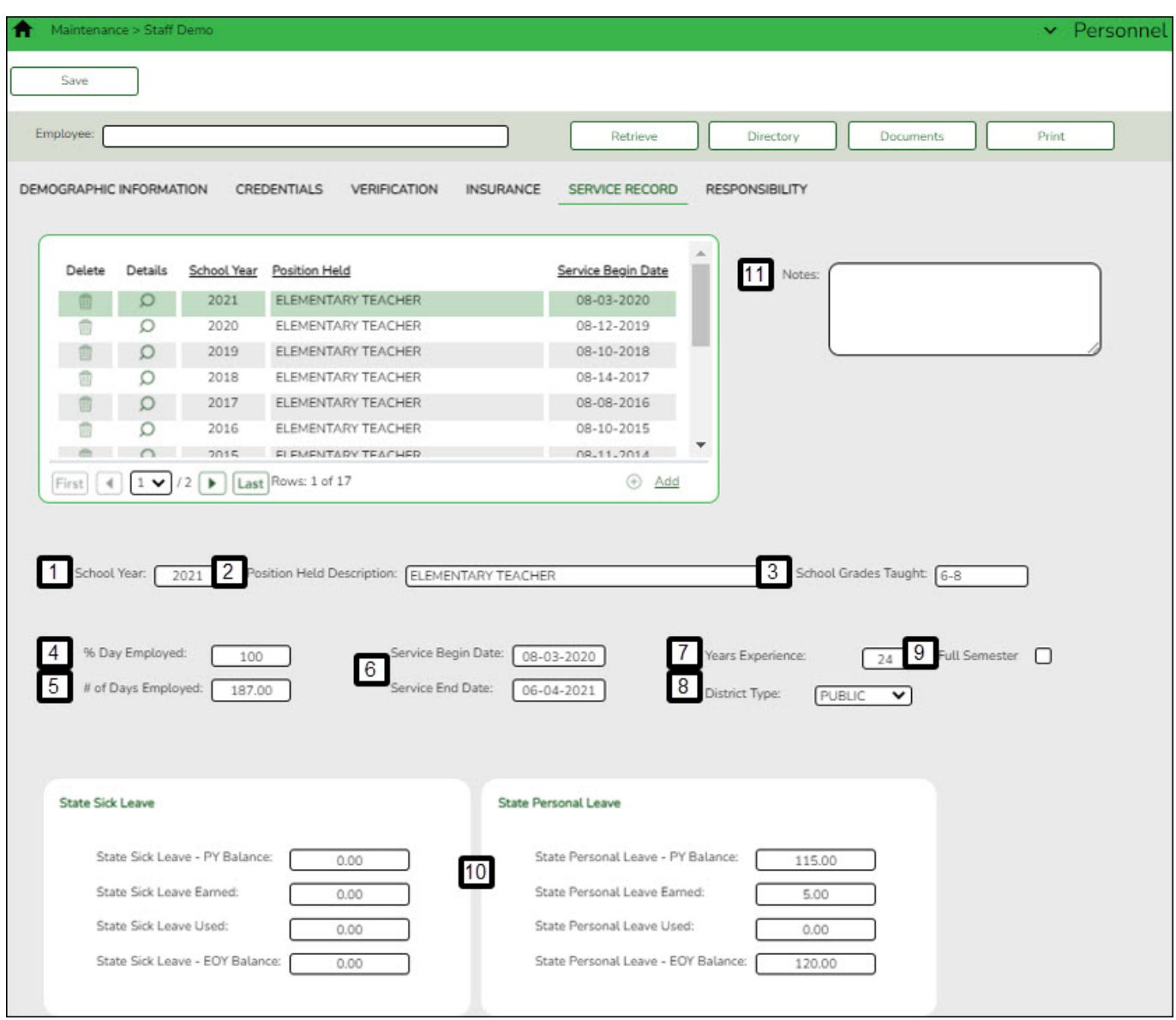

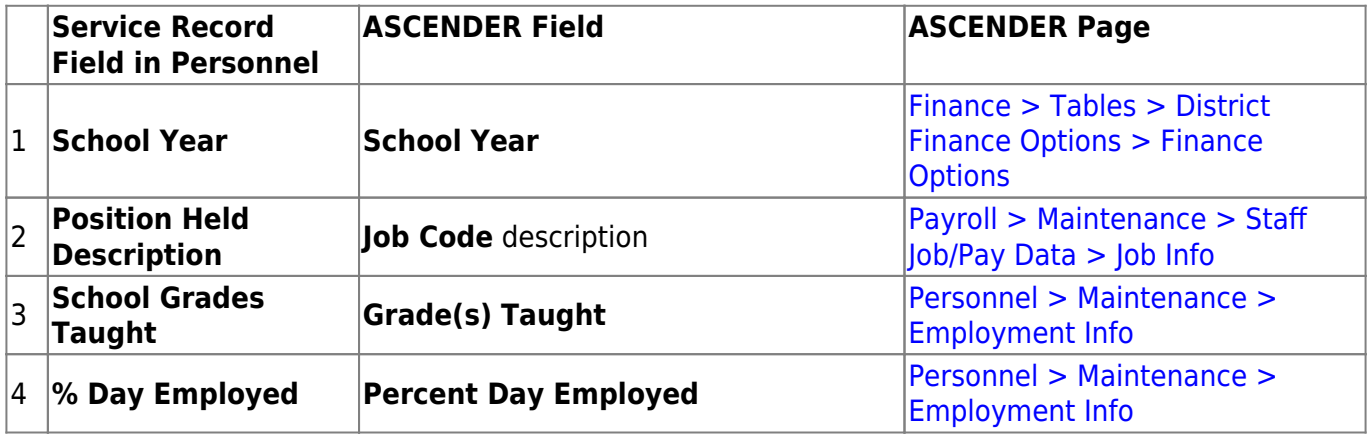

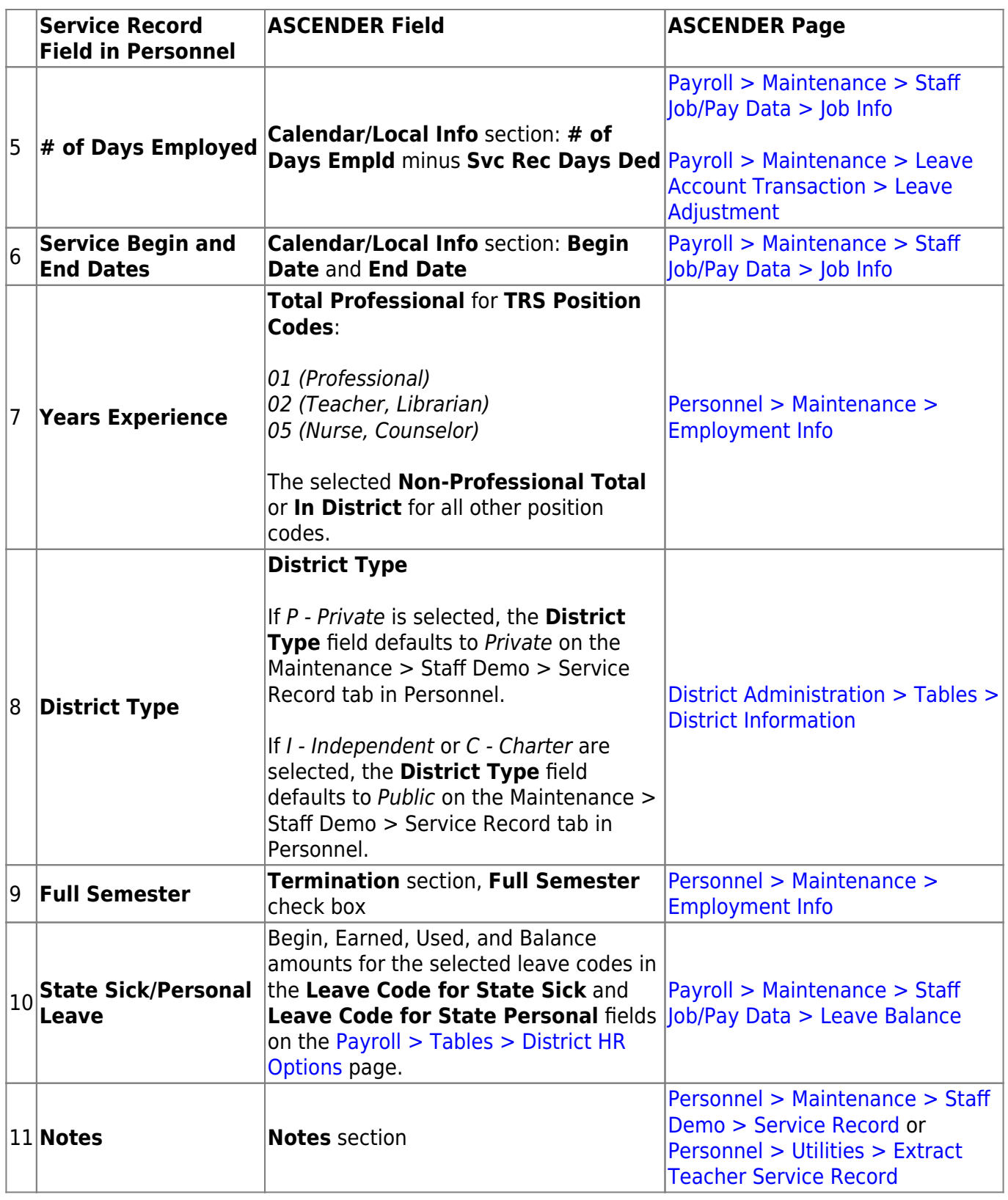

# <span id="page-7-0"></span>**Create Service Records Process**

**Note**: If your LEA does not use the Leave feature in ASCENDER, personal days may need to be added to your employee records before extracting service records.

<span id="page-8-0"></span>1. [Verify leave type descriptions.](#page--1-0)

# **Verify leave type descriptions**

#### [Payroll > Tables > Leave > Leave Type Description](https://help.ascendertx.com/business/doku.php/payroll/tables/leave/leavetypedescription)

Verify that the leave types and descriptions are accurate. State Leave (whether the old State Sick and/or the State Personal) must exist in this table.

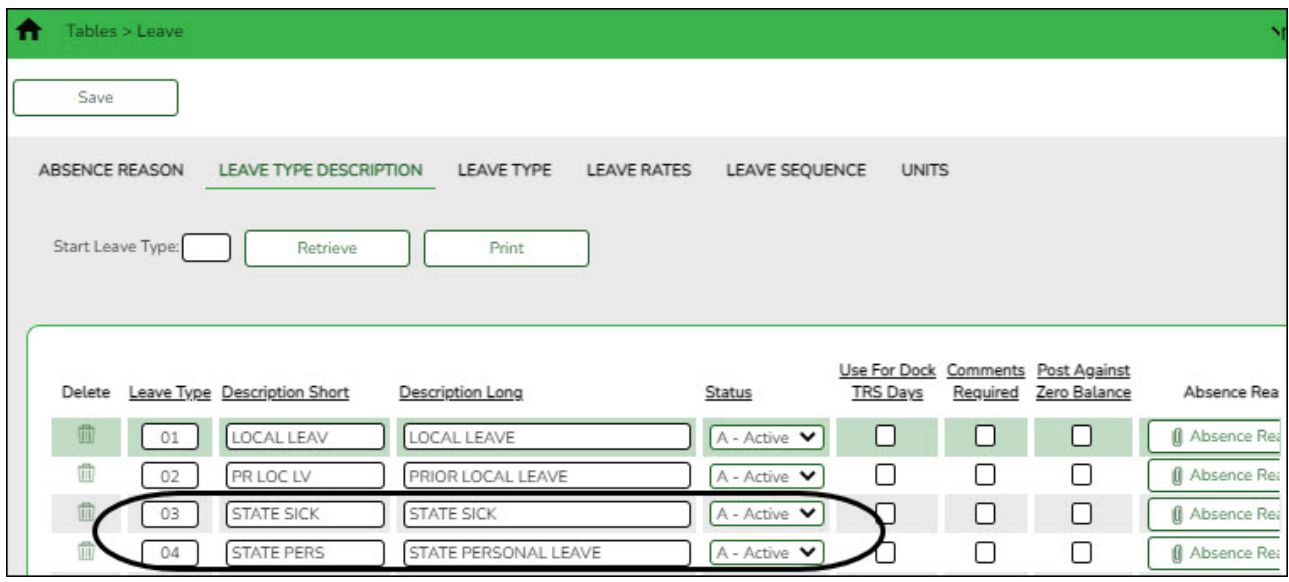

<span id="page-8-1"></span>2. [Verify state leave codes.](#page--1-0)

# **Verify state leave codes**

#### [Payroll > Tables > District HR Options](https://help.ascendertx.com/business/doku.php/payroll/tables/districthroptions)

Verify that the leave codes used by your LEA are accurate.

Business

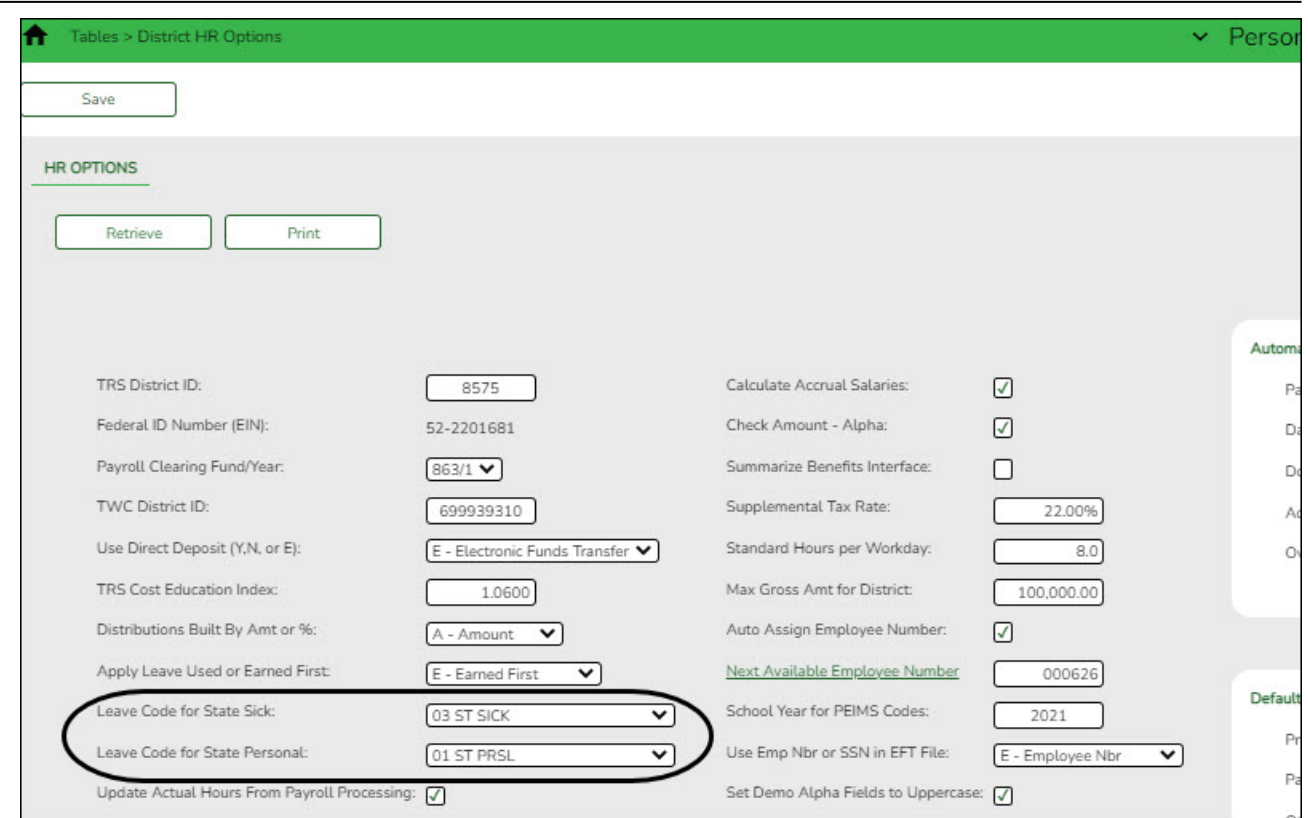

**Leave Code for State Sick** (old)

**Leave Code for State Personal** (current)

Verify that each employee has the appropriate leave code assigned to create the required state personal leave for service records. If not, use the [Payroll > Utilities](https://help.ascendertx.com/business/doku.php/payroll/utilities/massupdate/leave) [> Mass Update > Leave](https://help.ascendertx.com/business/doku.php/payroll/utilities/massupdate/leave) tab to add the leave code to employees.

#### <span id="page-9-0"></span>3. [Verify accuracy of employee data.](#page--1-0)

# **Verify accuracy of employee data**

#### [Payroll > Reports > User Created Report](https://help.ascendertx.com/business/doku.php/payroll/reports/usercreatedreports/hrreport)

Run a user-created report with the following criteria to verify that employee data is accurate. Also, verify that all leave has been posted for the school year and that the leave balances are correct.

Business

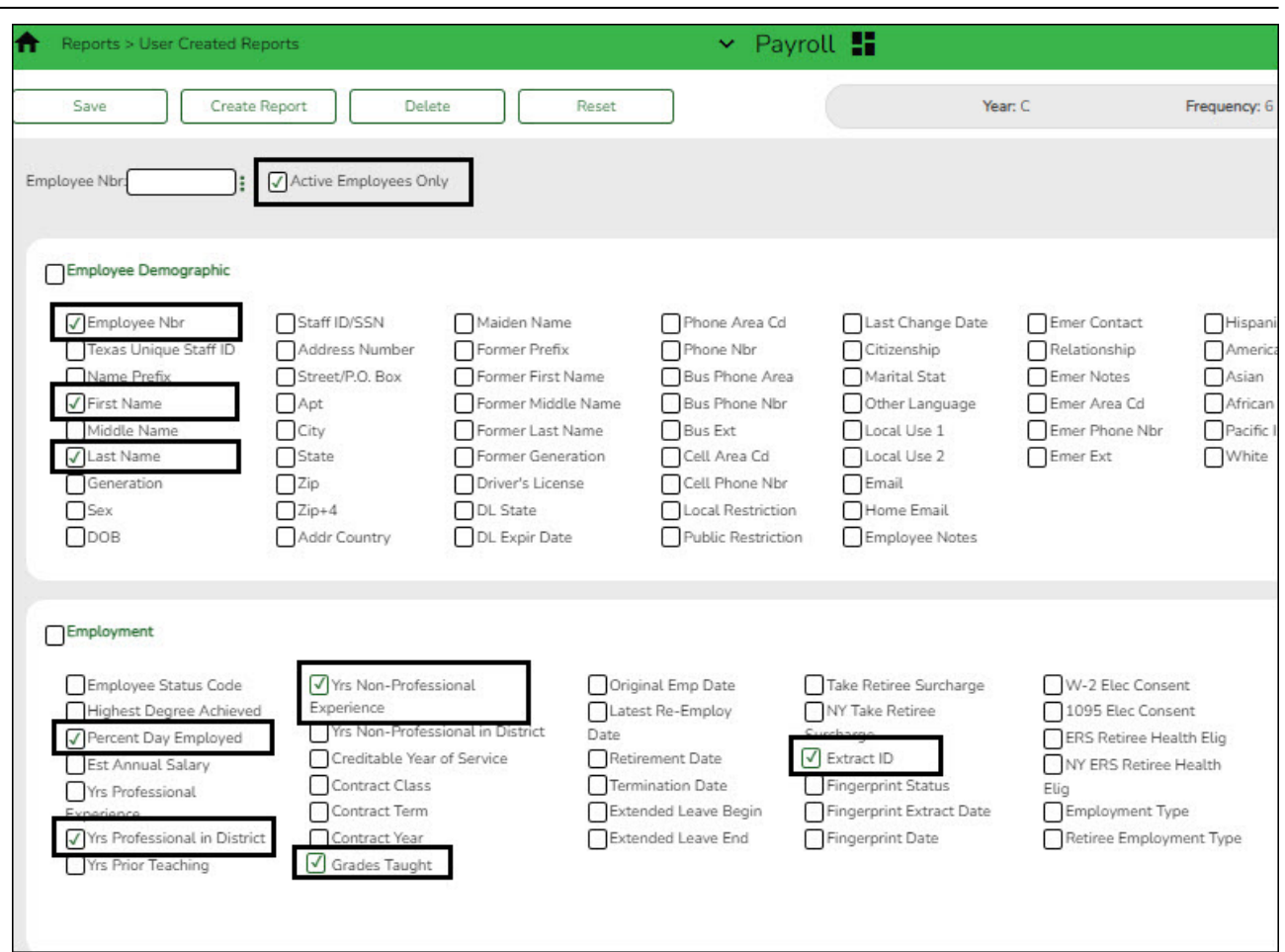

❏ Select **Active Employees Only**. By only including active employees, it is possible to overlook any employees who may have left your LEA early so be sure to individually verify information on those employees.

❏ Under **Employee Demographic**, review the following information and use the [Personnel >](https://help.ascendertx.com/business/doku.php/personnel/maintenance/staffdemo/demographicinformation) [Staff Demo > Demographic Information](https://help.ascendertx.com/business/doku.php/personnel/maintenance/staffdemo/demographicinformation) tab to make corrections as needed.

- **Employee Nbr**
- **First Name**
- **Last Name**

❏ Under **Employment**, review the following information and use the [Personnel > Maintenance](https://help.ascendertx.com/business/doku.php/personnel/maintenance/employmentinfo) [> Employment Info](https://help.ascendertx.com/business/doku.php/personnel/maintenance/employmentinfo) tab to make corrections as needed.

- **Percent Day Employed** Verify that the percent of day employed for most employees is 100% (1.0 on the report). Identify employees who have less than 100% and verify whether or not the employees should have less than 100%.
- **Yrs Professional in District** and **Yrs Non-Professional Experience** Most employees will either have professional or non-professional years. However, it is possible that an employee started as a non-professional such as an aide, and then later became a professional so the employee would have years of experience in both categories.
- **Grades Taught**
- **Extract ID** (if applicable)

Run another user-created report with the following criteria to continue verifying additional employee data:

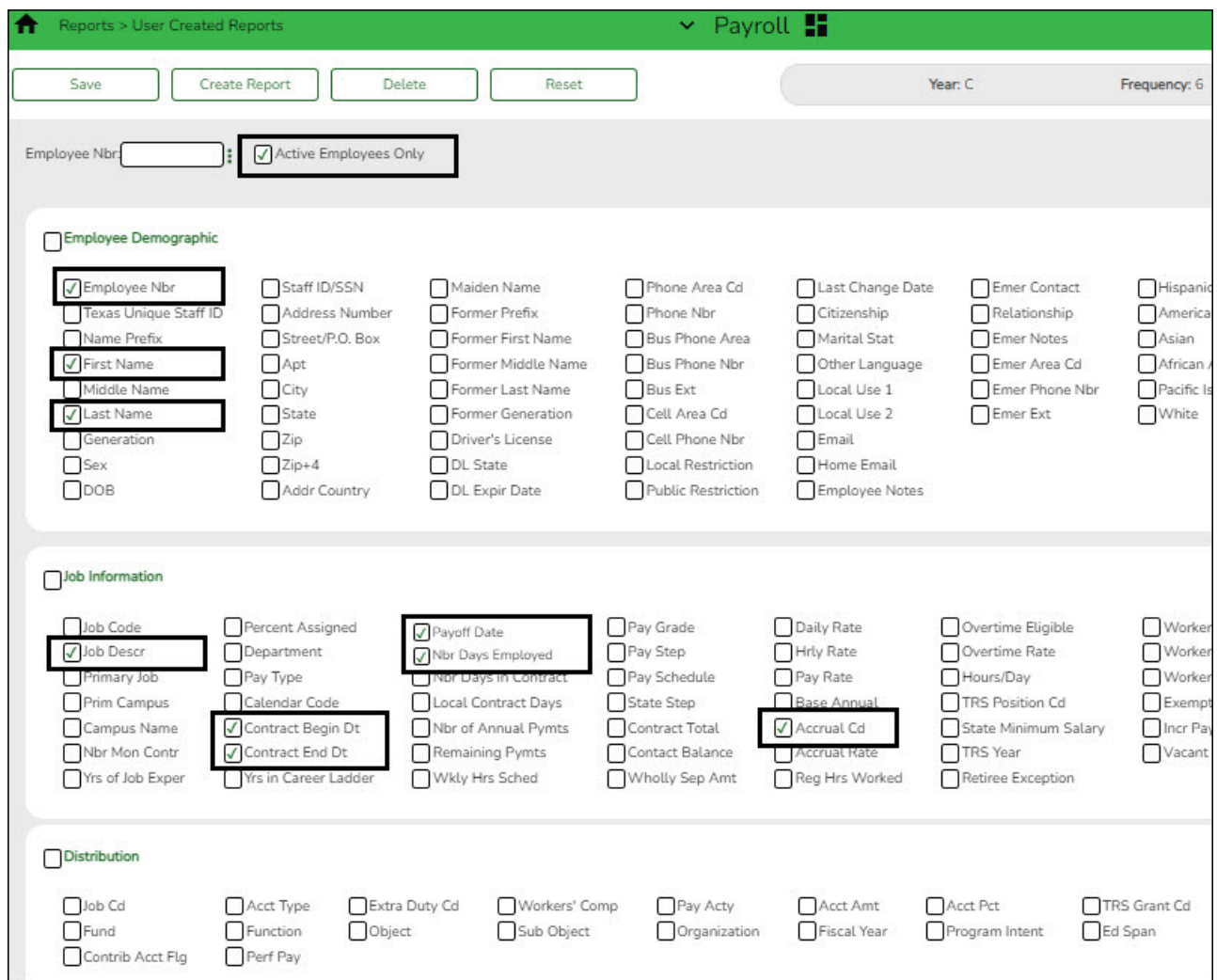

❏ Select **Active Employees Only**.

❏ Under **Employee Demographic**:

- **Employee Nbr**
- **First Name**
- **Last Name**

❏ Under **Job Information**, review the following information and use the [Payroll > Maintenance](https://help.ascendertx.com/business/doku.php/payroll/maintenance/staffjobpaydata/jobinfo) [> Staff Job/Pay Data > Job Info](https://help.ascendertx.com/business/doku.php/payroll/maintenance/staffjobpaydata/jobinfo) tab to make corrections as needed.

- **Job Desc** If an employee has multiple jobs, all jobs should be included. However, if an employee changed jobs and the old job was removed from the Job Info tab, then you may need to manually add the old job.
- **Contract Begin Dt**
- **Contract End Dt**
- **Payoff Date**
- **Nbr Days Employed** Verify the number of days employed for all employees. Review the report for any employees who started late or left early.

**Accrual Cd** (if applicable)

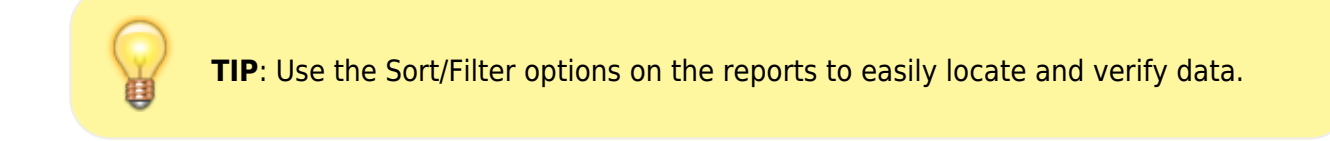

<span id="page-12-0"></span>4. [Review and/or add service record notes.](#page--1-0)

#### **Review and/or add service record notes**

#### [Personnel > Tables > Credential > Service Record Notes](https://help.ascendertx.com/business/doku.php/personnel/tables/credential/servicerecordnotes)

Review and/or add service record notes. These notes are user-defined and intended to assist LEAs in recording information that is pertinent to specific service years. The notes on this tab can be selected in the **Notes** field on the [Personnel > Utilities > Extract Teacher Service Record](https://help.ascendertx.com/business/doku.php/personnel/utilities/extractteacherservicerecord) page.

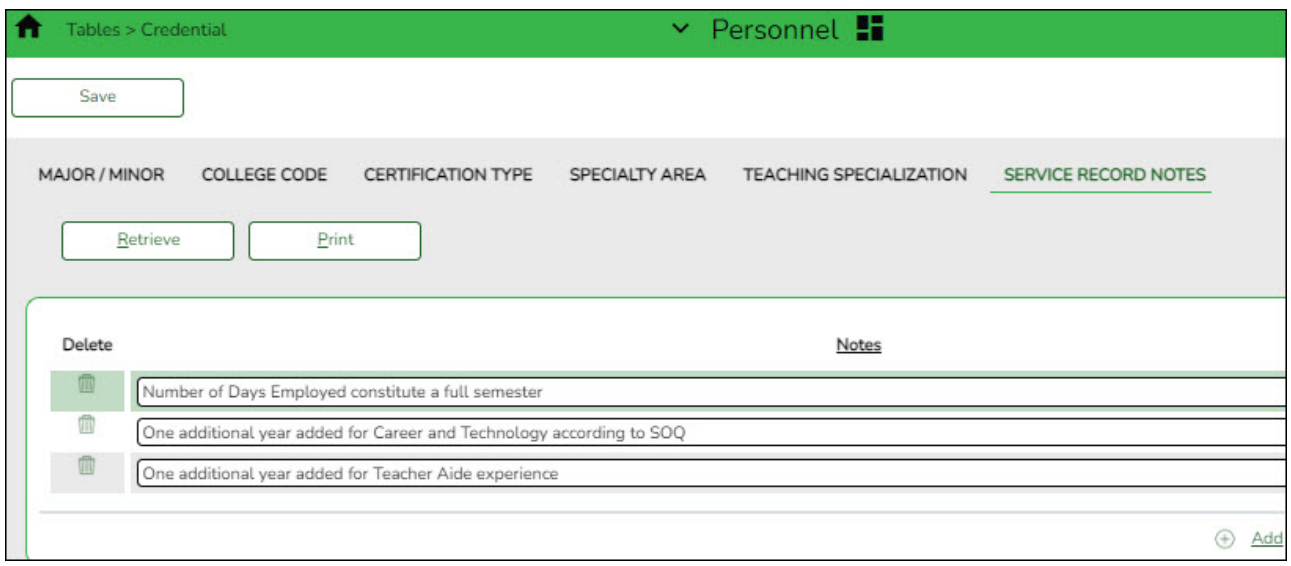

Some common examples might include the following:

- o Number of Days Employed constitutes a full semester
- One additional year added for Career and Technology according to SOQ
- One additional year added for Teacher Aide experience
- <span id="page-12-1"></span>5. [Extract service records.](#page--1-0)

### **Extract service records**

#### [Personnel > Utilities > Extract Teacher Service Record](https://help.ascendertx.com/business/doku.php/personnel/utilities/extractteacherservicerecord)

Extract stored employee data to create service records. After data is extracted, the service record details can be viewed by school year on the [Personnel > Maintenance > Staff Demo >](https://help.ascendertx.com/business/doku.php/personnel/maintenance/staffdemo/servicerecord) [Service Record](https://help.ascendertx.com/business/doku.php/personnel/maintenance/staffdemo/servicerecord) tab for each individual employee. No labels are created and you can print the employee service record as needed, for example when an employee separates from the LEA.

#### The TEA Teacher Service Record guidelines can be found at

[https://tea.texas.gov/texas-educators/salary-and-service-record/teacher-salary-and-service-infor](https://tea.texas.gov/texas-educators/salary-and-service-record/teacher-salary-and-service-information) [mation](https://tea.texas.gov/texas-educators/salary-and-service-record/teacher-salary-and-service-information).

#### **Notes**:

- o If no employees match the extract criteria, a service record is not created and the following message is displayed: "No Service Data Extracted."
- The Service Record Extract extracts all job records; however, leave information only applies to the primary job.

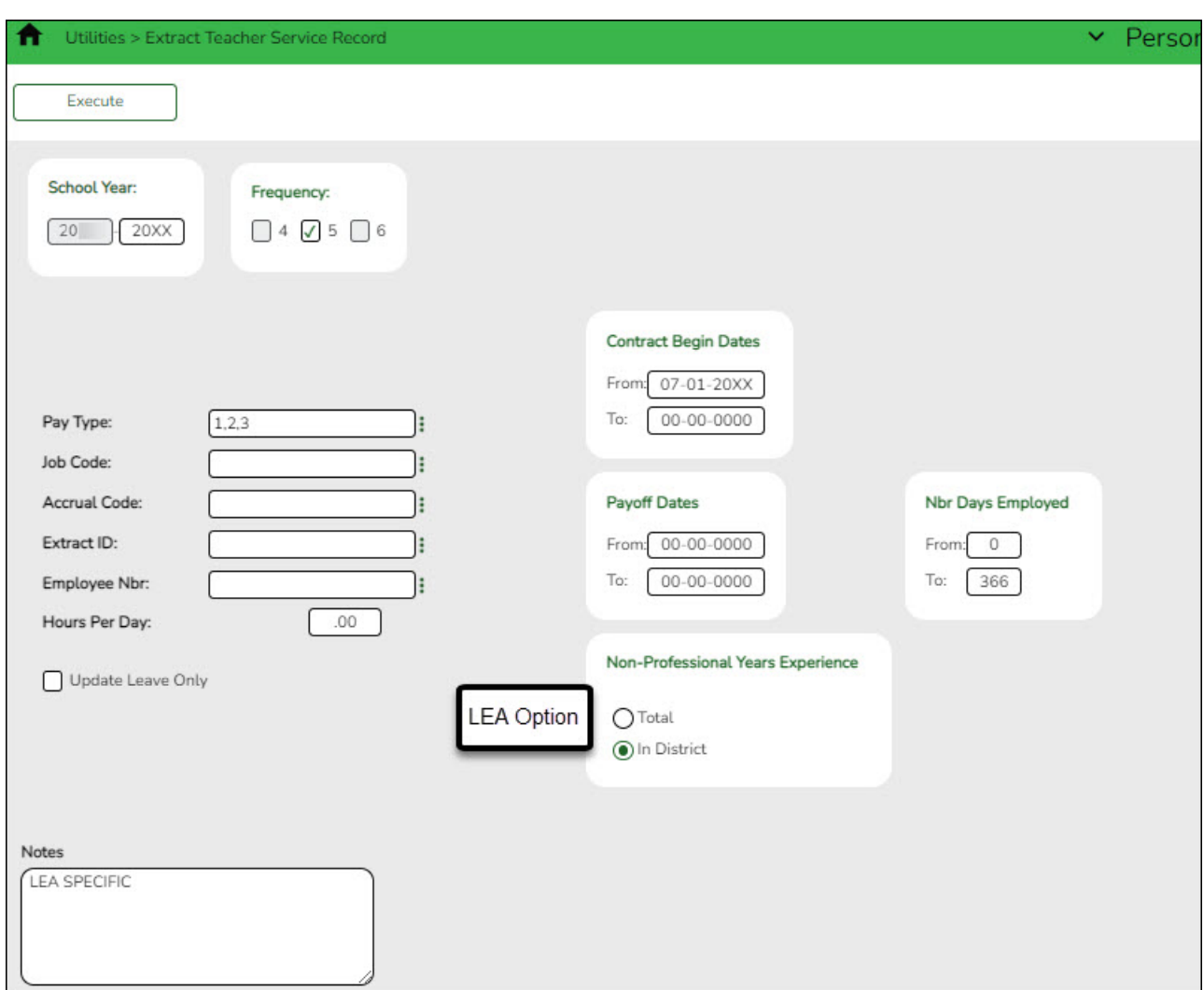

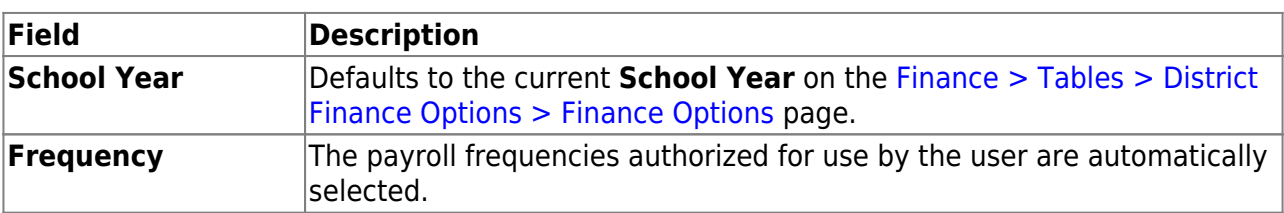

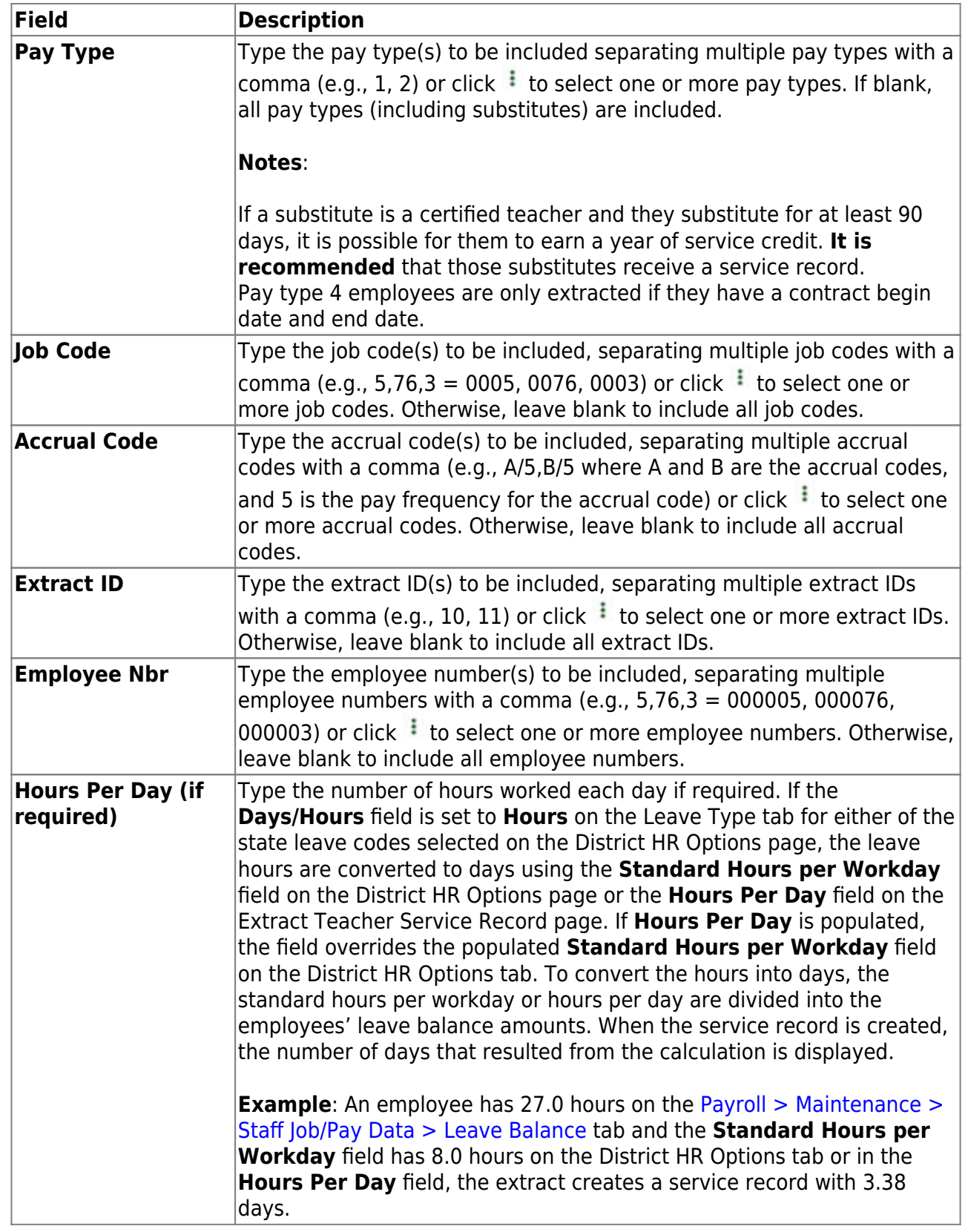

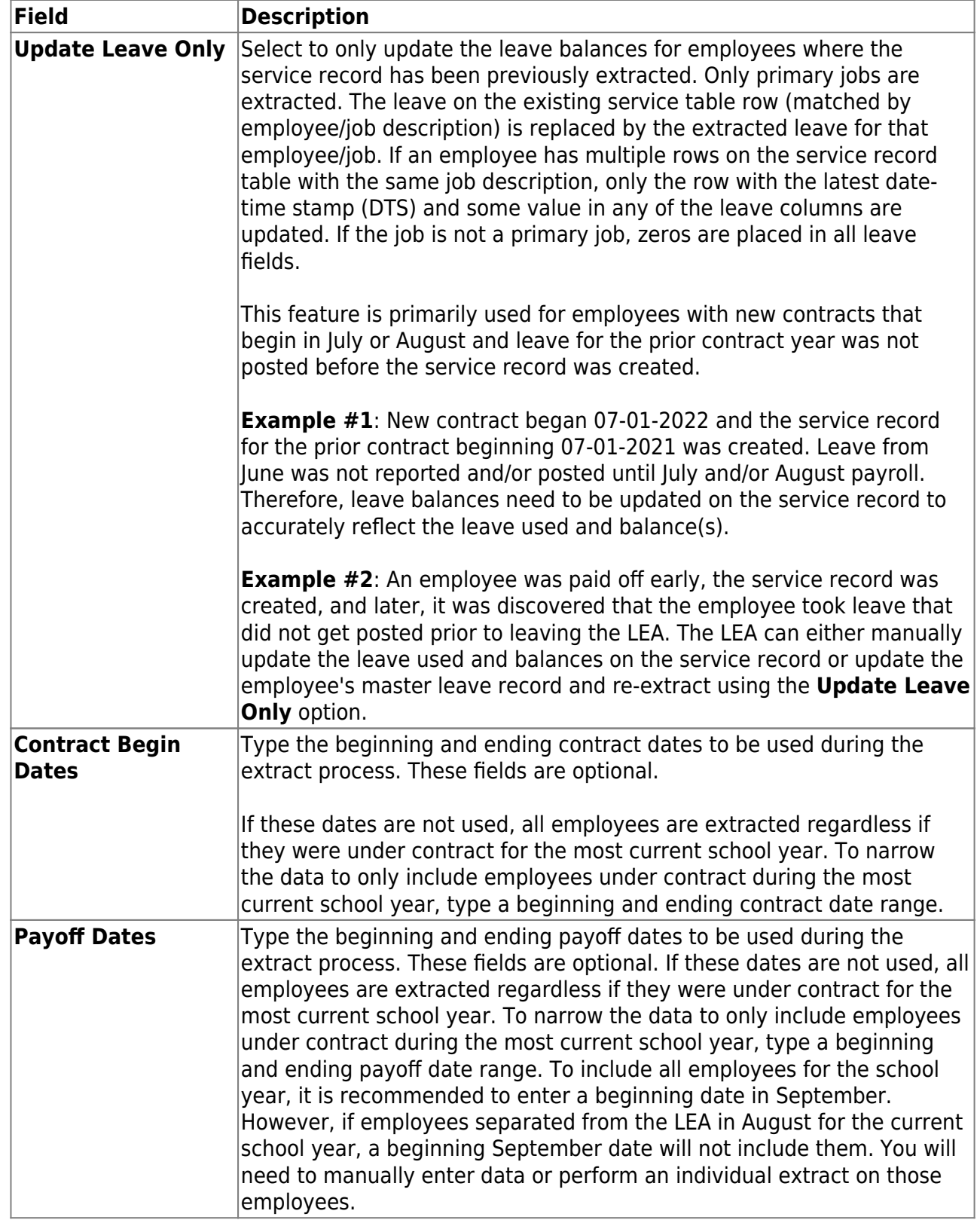

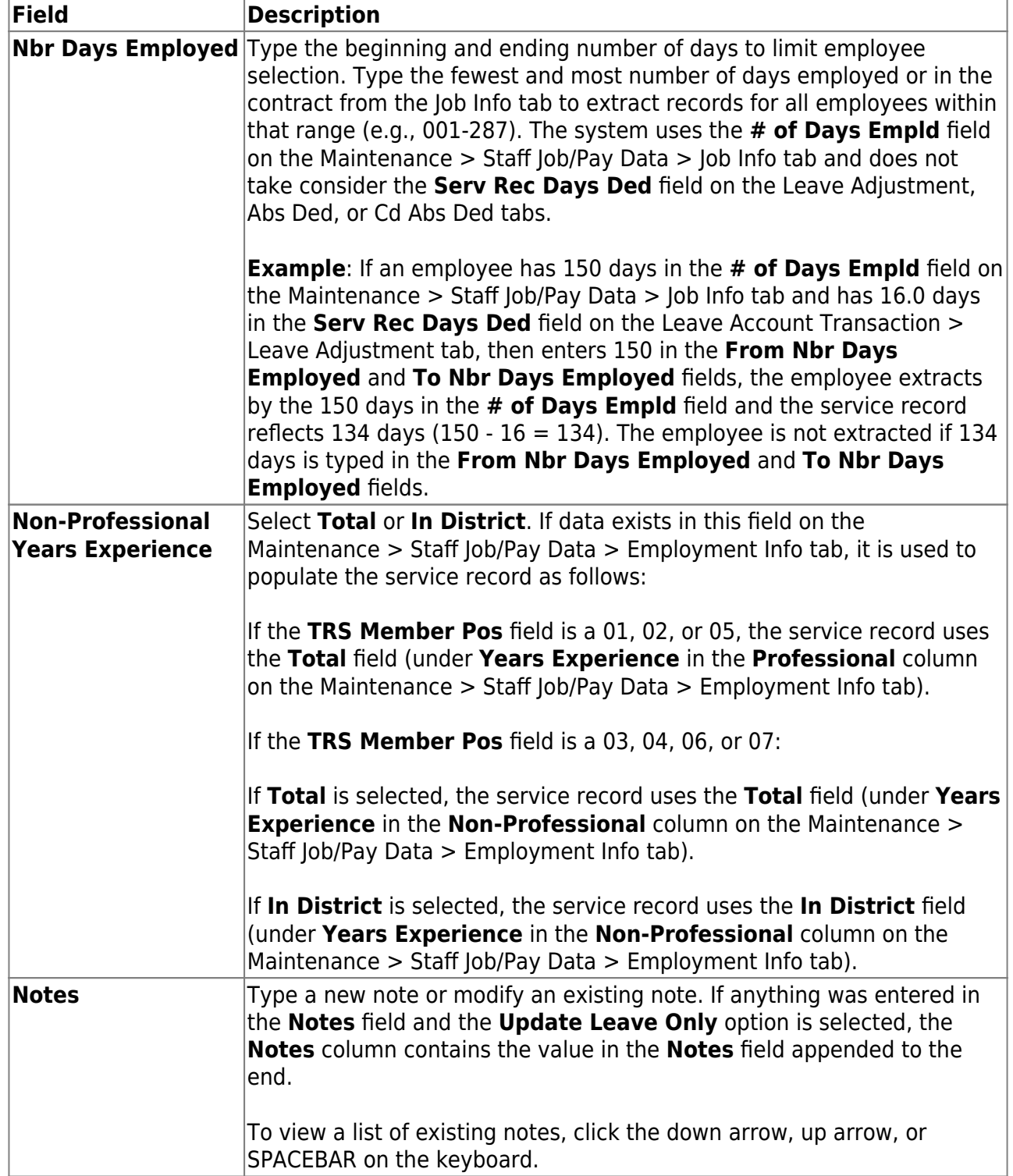

❏ Click **Execute** to start the process. If you click **Execute**, the Teacher Service Records Extract Data Preview window is displayed with a list of employees who meet the selected criteria.

If there are no employees that match the extract criteria, then no service records are created and the following message is displayed:

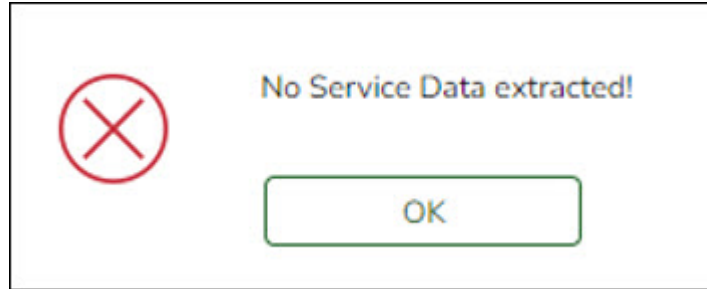

The initial service record extract should display **New** for all employees. If not, a service record has already been created for that particular employee for the current year. Each employee who worked in a position, excluding substitutes, should be listed on the report. Any employees who already have a service record for the current year will have two or more rows, one of which will be highlighted green. The row highlighted green represents the initial extract. Review all rows for each employee to determine which row should be permanently written to the service record. Select **Delete** for the rows to be deleted. Otherwise, click **Cancel**.

When initially displayed, the **Delete** checkbox is not selected for each employee in the list. Leave the **Delete** checkbox blank for each employee for whom a row should be created. For each extracted employee marked as **New** for whom a row should not be created, select **Delete** to prevent those employees from being extracted. If employees have existing rows in the service record table, the page also displays those rows and they are not marked as **New**. Instead, the **New** column is blank and if **Delete** is selected, the row will be deleted from the service record table.

If multiple pay frequencies are selected and an employee exists on multiple pay frequencies, all jobs associated with the employee as well as any leave associated with the primary job in each frequency are displayed. The leave balances are not combined but are displayed individually for each primary job.

The **Nbr of Days Empld** field for the service record is based on the **Nbr of Days Empld** field on the Job Info tab for each job being extracted.

- If the employee has been docked for any leave day for any leave type (not just statebased leave types), the service record **Nbr of Days Empld** field will be reduced for the primary job.
- o If the employee has any service record day adjustments reported on the Abs Ded or Cd Abs Ded transmittal tabs, those service record day adjustments are associated with the same job as used for the transmittal when calculating the service record **Nbr of Days Empld** field.
- If there are transmittals on the Abs Ded or Cd Abs Ded transmittal tabs for an employee where the job code for the transmittal no longer exists in the employee's job master, the primary job service record days will be adjusted based on those transmittals.

❏ Identify and delete employees who do not require a service record to be created.

- Click **Select Delete** to select the **Delete** checkbox for each row. Rows marked as **New** are not selected for deletion.
- Click **Unselect Delete** to clear the **Delete** checkbox for each row.

**Example 1**: This employee was initially extracted with 14.00 days employed. The new row displays that the employee had 13.50 days employed. If the original (14.00 days) row is correct, select **Delete** for the new row. If the **New** row (13.50 days) is correct, then select **Delete** for the old (white) row.

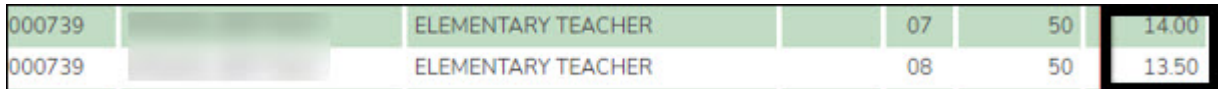

**Example 2**: This employee has updated leave information. You must scroll right to view the column. Select the rows to be deleted.

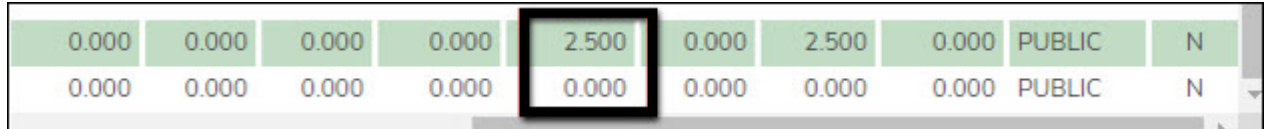

The Rows Deleted Data Preview window is displayed. [Review the report.](https://help.ascendertx.com/business/doku.php/general/printreport)

❏ Click **Continue** to view the Teacher Service Record Extract Rows Deleted report. [Review the](https://help.ascendertx.com/business/doku.php/general/printreport) [report.](https://help.ascendertx.com/business/doku.php/general/printreport) If there are no applicable records, the Rows Deleted report is not displayed and the Rows Created report is displayed instead. Otherwise, click **Cancel** to cancel the process and return to the Extract Teacher Service Record page.

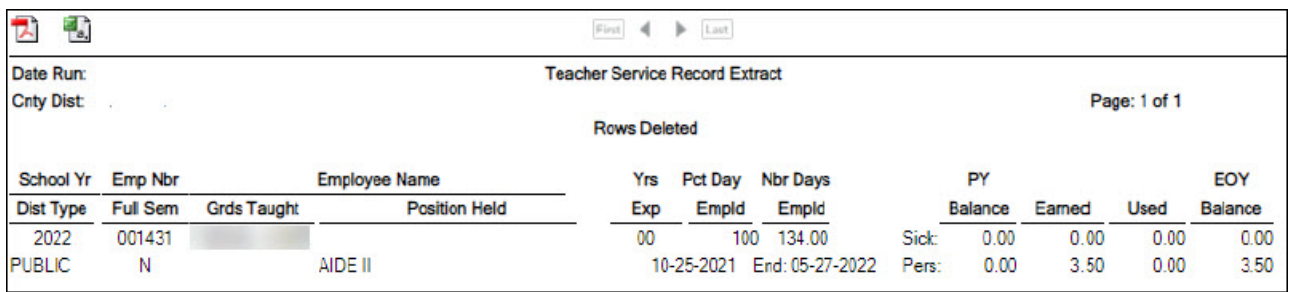

❏ Click **Continue** to view the Teacher Service Record Extract Rows Created report. Otherwise, click **Cancel** to cancel the process and return to the Extract Teacher Service Record page.

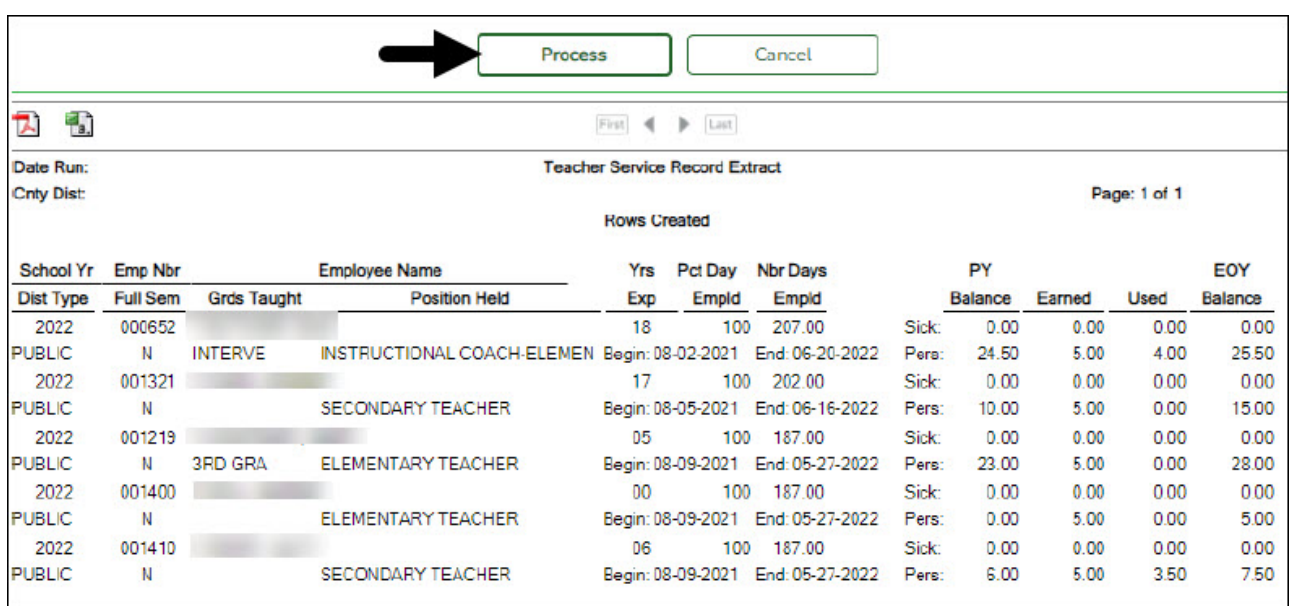

Carefully review the report to ensure the accuracy of the information and those only employees who meet the selection criteria are displayed. Make changes and re-extract the service record

data as needed.

❏ Click **Process**. The service records on the [Personnel > Maintenance > Staff Demo > Service](https://help.ascendertx.com/business/doku.php/personnel/maintenance/staffdemo/servicerecord) [Record](https://help.ascendertx.com/business/doku.php/personnel/maintenance/staffdemo/servicerecord) tab for the selected employees and for the selected school year are deleted and/or extracted. The deleted records cannot be retrieved unless an import is performed.

❏ Click **Cancel** to cancel the process and return to the Extract Teacher Service Record page.

A message box is displayed indicating that the process was completed successfully. Click **OK**.

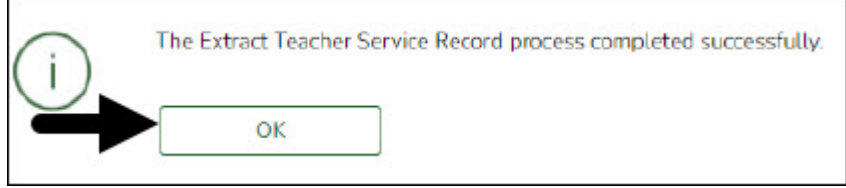

#### **Other Considerations**

❏ In the Data Preview window, be sure to use the scroll bars to review the complete report and identify duplicates records. If an employee is listed more than once for the same **Position Held**, select the extract row to be deleted for that employee. The current extract is labeled **New** and the other row(s) are from a previous extract for that employee. If you do not select a row to be deleted, duplicate service records will be created if there are multiple rows for an employee.

❏ If employees were docked through the leave system, adjustments are displayed on the [Payroll > Maintenance > Leave Account Transaction > Leave Adjustment](https://help.ascendertx.com/business/doku.php/payroll/maintenance/leaveaccounttransaction/leaveadjustment) tab. ASCENDER calculates the days to be included on the service record by subtracting any days listed in the **Serv Rec Days Ded** column from the number of days employed on the Job Info tab.

❏ If an employee changed jobs during the year and is no longer being paid for the original job, both jobs should remain on the Job Info tab. The **% Assigned** field requires at least 1% in the original job for it to remain available on the Job Info tab and the new job should be marked as **Primary**. When the extract is performed, both jobs will be extracted for the service record and you do not need to manually add any job information for the original job.

❏ Use the [Personnel > Maintenance > Staff Demo > Service Record](https://help.ascendertx.com/business/doku.php/personnel/maintenance/staffdemo/servicerecord) for the following:

- $\circ$  If the employee has changed jobs during the year and the original job no longer displays on the Job Info tab, you must manually add the original job.
- o If needed, you can add service record notes to an individual employee. If notes were previously created in the Service Record Note table, press the SPACEBAR in the **Notes** section to select one from the list. If not, you can manually enter a note.
- $\circ$  After performing the extract, verify the accuracy of the following:
	- Begin and End Dates for each job
	- $*$  # Days Employed for each job
	- State Leave amounts and balances carried over from year to year.

<span id="page-20-0"></span>6. [\(If necessary\) Review and edit service records.](#page--1-0)

### **(If necessary) Review and edit service records**

[Personnel > Maintenance > Staff Demo > Service Record](https://help.ascendertx.com/business/doku.php/personnel/maintenance/staffdemo/servicerecord)

All employee service record data is now available and can be reviewed and edited for accuracy.

Identify special cases that may have occurred during the year such as employees who changed jobs, had fewer days, separated from the LEA mid-year, or had second jobs (e.g., bus drivers with another primary job).

❏ Clickto view additional details for a selected row (**School Year**). The details for the selected row are displayed below the grid.

❏ Make the necessary changes and click **Save**.

**Example 1**: This employee drove a bus occasionally as a second position to her primary job as a Secondary Teacher. Her original teacher service record row reflects 187 days. An LEA could select to delete the bus driver row leaving only the teacher row on the service record. This can be done during the Service Record Extract process or at a later time on the Personnel > Maintenance > Staff Demo > Service Record tab.

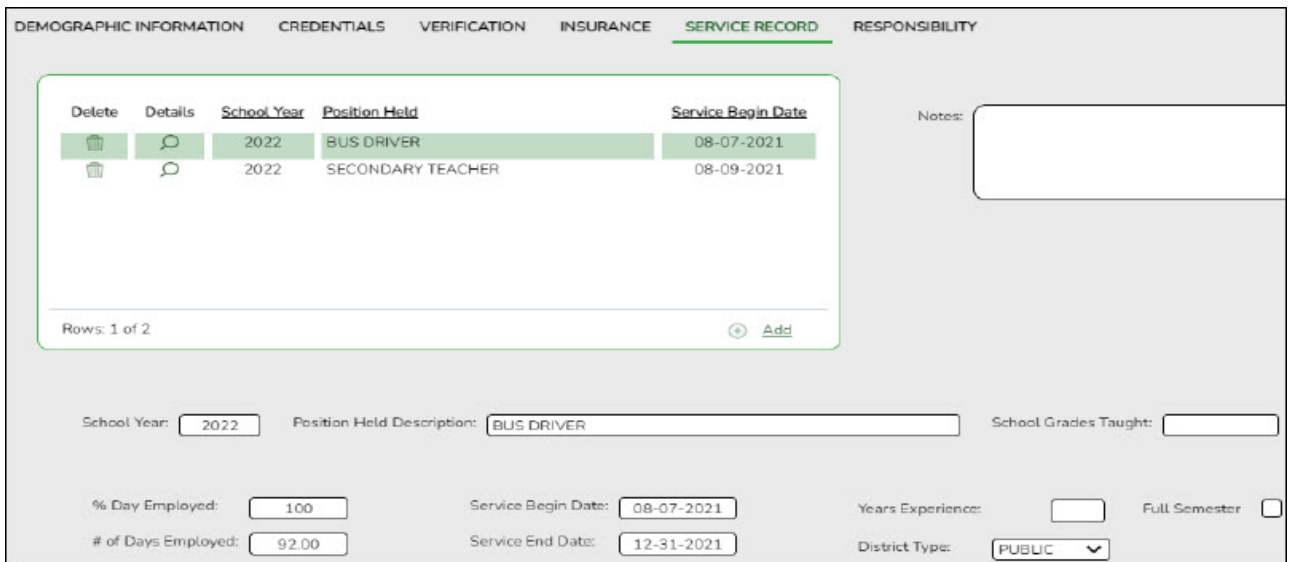

**Example 2**: This employee was a Secondary Teacher for 91 days and a principal for 117 days (from 01-03-2022 until the end of the year).

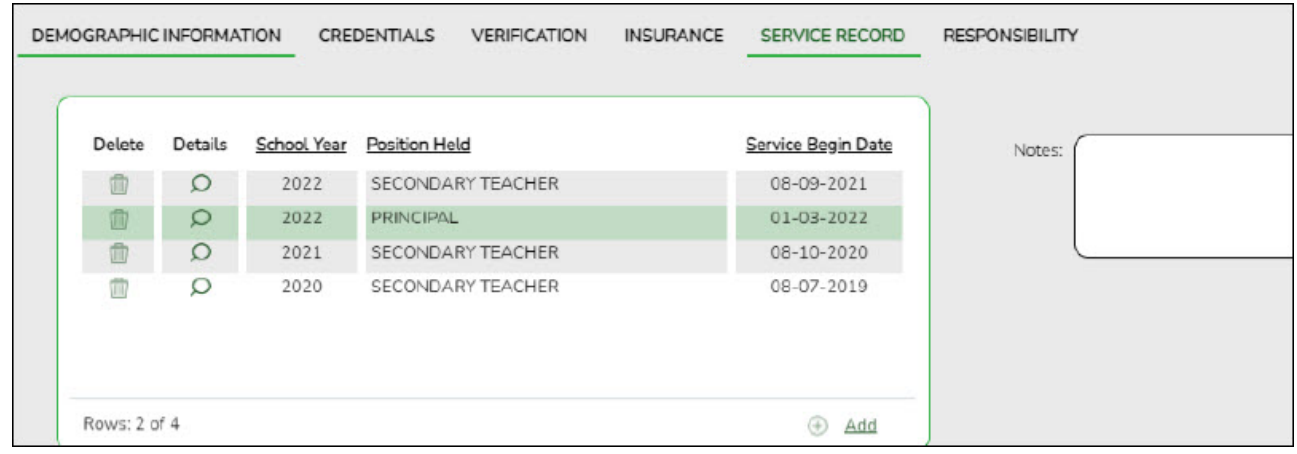

<span id="page-21-0"></span>7. [Update leave after extracting service records.](#page--1-0)

# **Update leave after extracting service records**

If leave is taken after extracting service records, use the [Personnel > Utilities > Extract Teacher](https://help.ascendertx.com/business/doku.php/personnel/utilities/extractteacherservicerecord) [Service Record](https://help.ascendertx.com/business/doku.php/personnel/utilities/extractteacherservicerecord) to update the leave balances.

- $\circ$  Select the criteria for the employees to be updated.
- Select the **Update Leave Only** checkbox.

A preview report is displayed with a list of records where leave balances will be updated. Review the report for accuracy.

❏ Click **Cancel** to cancel the process and make corrections as needed or click **Continue** and **Process** to update the leave balances.

#### <span id="page-21-1"></span>8. [Print service record\(s\).](#page--1-0)

# **Print service record(s)**

[Personnel > Reports > Personnel Reports > HRS1400 - Teacher Service Record](https://help.ascendertx.com/business/doku.php/personnel/reports/personnelreports/teacherservicerecord)

An official service record is available upon the employee's request. Verify that all information is accurate on the service record as this is the official Teacher Service Record and must be signed by the employee and the LEA personnel authorized to sign off on service records.

- The **Enter Optional Typewritten Title** parameter is optional and is displayed under the Authorized Signature on the printed service record.
- Generate the service record and print it as a PDF.

Business

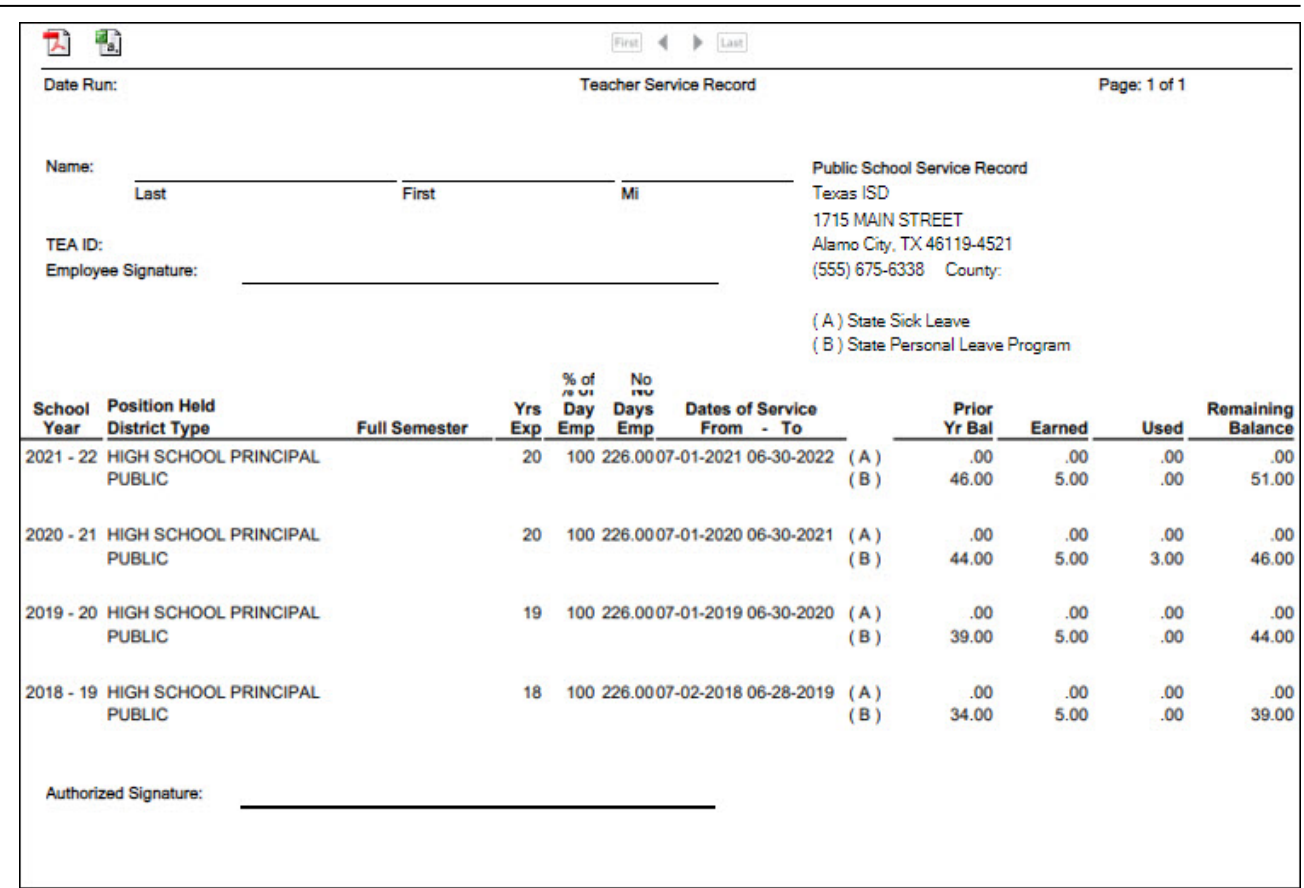

You are not required to print a service record for every employee every year. However, you must produce a complete record of service from your LEA upon employee request and/or when the employee separates from the LEA. The process of successfully extracting service records stores a service record in the employee's file in ASCENDER for future availability.